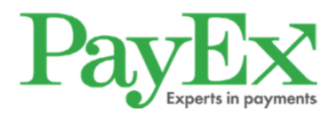

# Hvordan betale med MediPay®?

Sist oppdatert: 1.2.2019

Etter at legen er ferdig med registreringen, mottar du en SMS til mobilen din. Trykk på denne linken.

Får du ikke til å trykke på linken, kan du eventuelt kopiere ut link-teksten (fra «https» og resten av meldingen) og lime den inn i en nettleser på mobilen.

#### **Ved problemer kan du ringe PayEx på 2203 6340 (8-17). Eller sende e-post til omni.client@payex.com**

**MERK**: Betaler du ikke via denne linken innen to dager, vil du motta en faktura på e-post eller i posten.

Dialogen til høyre vil åpne seg i nettleseren din etter at du har trykket på linken i SMS-meldingen.

Trykk på «Betal nå» for å bekrefte beløpet du skal betale. (Dialogen kan variere i utseende, avhengig av journalsystem)

Nå er du kommet til «Checkout». Her velger du betalingsmiddel. Du kan velge mellom:

- 1. **Betal med kort** (Visa/ Mastercard). Her må du taste inn kortnummer, utløpsdato og CVC-kode (fra baksiden av kortet). Neste gang du betaler trenger du bare å taste inn CVC-koden. Trykk så på den grønne knappen. Deretter vil banken/ kortselskapet be om en verifisering. Ofte vil dette være mobil BankID eller en kode.
- 2. **Betal om 14 dager**. Da mottar du en faktura på epost som må betales innen 14 dager. Du må taste inn de siste 5 sifrene av personnummeret ditt, og PayEx vil gjøre en kredittsjekk av deg.
- 3. **Betal med Vipps**. Har du Vipps, kan du betale med dette (se neste side). Mobilnummeret er ferdig utfylt

Merk: Hvis journalsystemet mangler noe personinfo (f.eks e-post adresse eller personnummer) eller at du har et mobilnummer som ikke er norsk/ svensk, vil du måtte fylle inn mer informasjon enn angitt ovenfor.

## 1 dag 15:51 Takk for besøket hos Bent Asgeir Larsen, egenandelen du skal betale er på NOK 5. Faktura blir sendt om 48 timer. For å unngå fakturagebyr, gå til: https:// payex.edisolutions.se/#? id=608dc8ca-84f1-41c9-8aa6  $-9a46815ba02c$ Produkt Sats Konsultasion  $\overline{a}$  $\overline{a}$ Konsultasjon Å betale: Betal her inner 2019-01-12 15:51 for å unngå fakturagebyr Betal nå Betal med kort 469279\*\*\*\*\*\*8369 11/19 CVC. Hva er CVC? + betale med nytt kort Betal kr 5,00 Gjennom å fullføre kjøpet bekrefter jeg å ha lest og godkjent PayEx vilkår for behandling av personinformasjon og Bent Asgeir Larsens vilkår Betal om 14 dager

Betal med Vipps

Velger du å betale med Vipps, må du bare bekrefte at det er nummeret som står angitt som skal betale.

Du kan også legge inn et annet mobilnummer her, dersom du ønsker at noen andre skal betale for deg.

Trykk deretter på den grønne betal-knappen.

**MERK:** Du må ha et aktivt betalingskort registrert i Vipps. Vipps trekker alltid MediPay-betalingen fra dette kortet (ikke direkte fra konto). Kortet må være godkjent for ehandel.

Normalt vil det komme opp en melding øverst på skjermen og står der noen sekunder. Trykk på den for å gå direkte til Vipps-appen (dette skjer ikke dersom en annen skal betale for deg)

Dukker ikke denne meldingen opp, eller du ikke rekker å trykke på den, kan du åpne Vipps-appen selv og fullføre betalingen der.

**MERK**: Betalingen blir ikke fullført før du har godkjent den i Vipps-appen.

PayEx vil starte nedtelling. Når tiden er ute, vil Vipps avbryte betalingsforespørselen og betalingen vil være ugyldig. Du kan evt. igangsette betalingen på nytt.

En betalingsforespørsel er sendt. For å fullføre kjøpet:

- 1. Trykk på Vipps-varslingen eller åpne appen på mobilen med angitt mobilnummer.
- 2. Trykk 'Betal' under 'Betalinger' i appen.

Hold denne siden åpen i bakgrunnen.

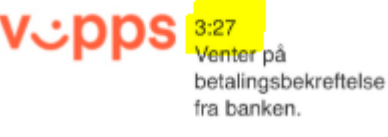

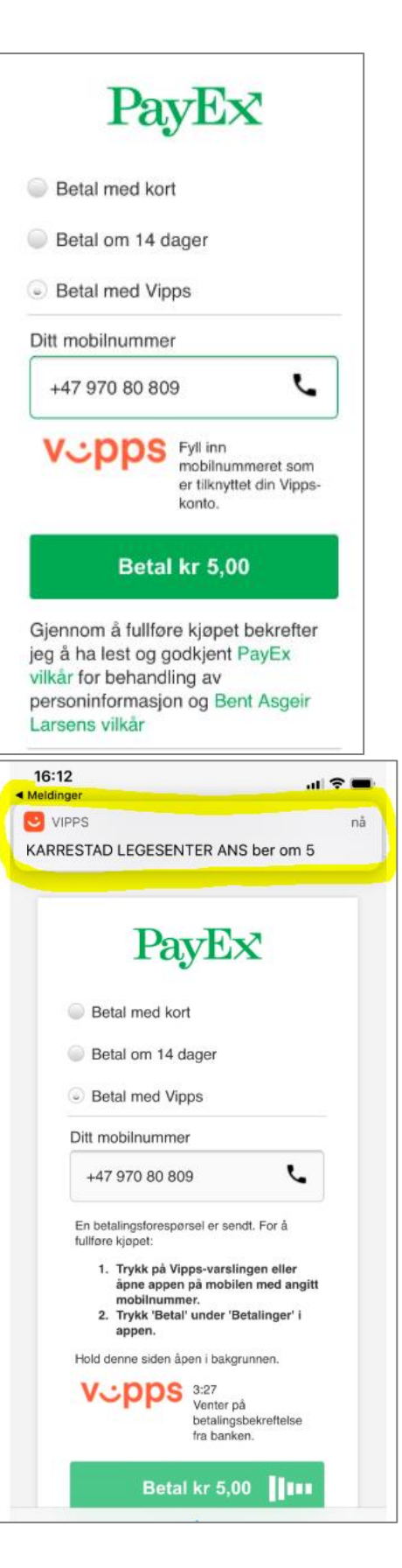

Dersom du ikke får opp en link som sender deg rett til Vipps-appen, kan du åpne appen selv. Trykk deretter på symbolet for «Betalinger» nederst (se bildet til høyre).

Da vil du se betalingen under «Til godkjenning» (se bildet under).

### **Betalinger**

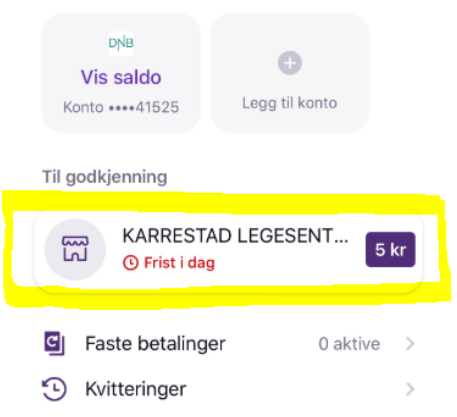

Bekreft kjøpet.

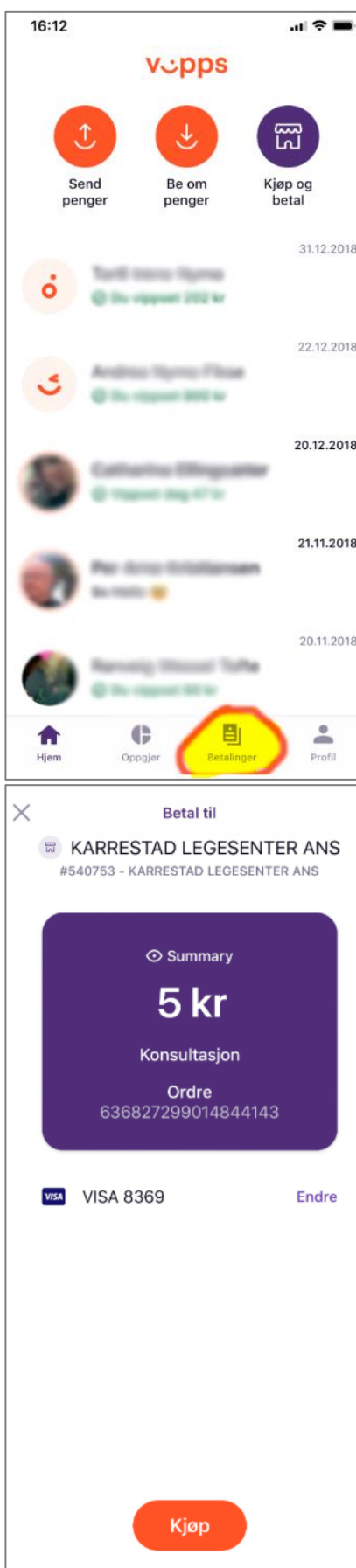

Pass på at kjøpet har status «Godkjent».

#### **Nå har du utført en godkjent Vipps-betaling**

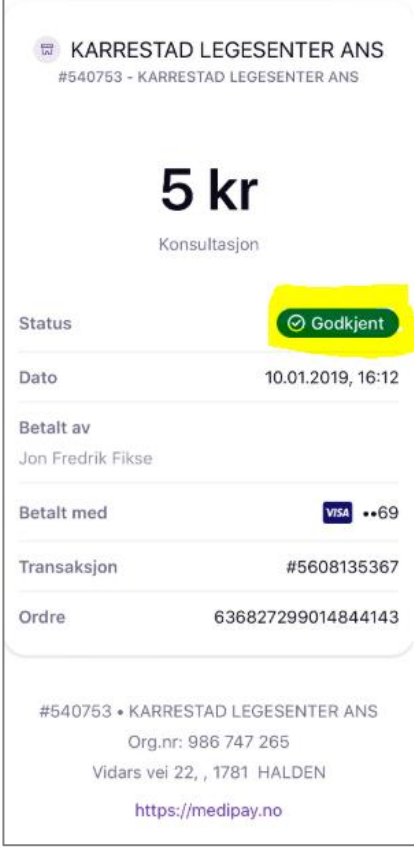